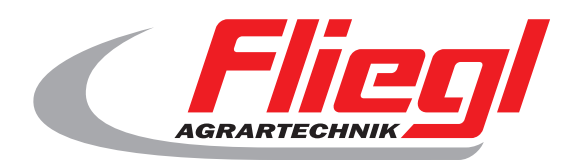

# Návod k obsluze Cást B Prehled obrazovek

# $c\epsilon$

SK

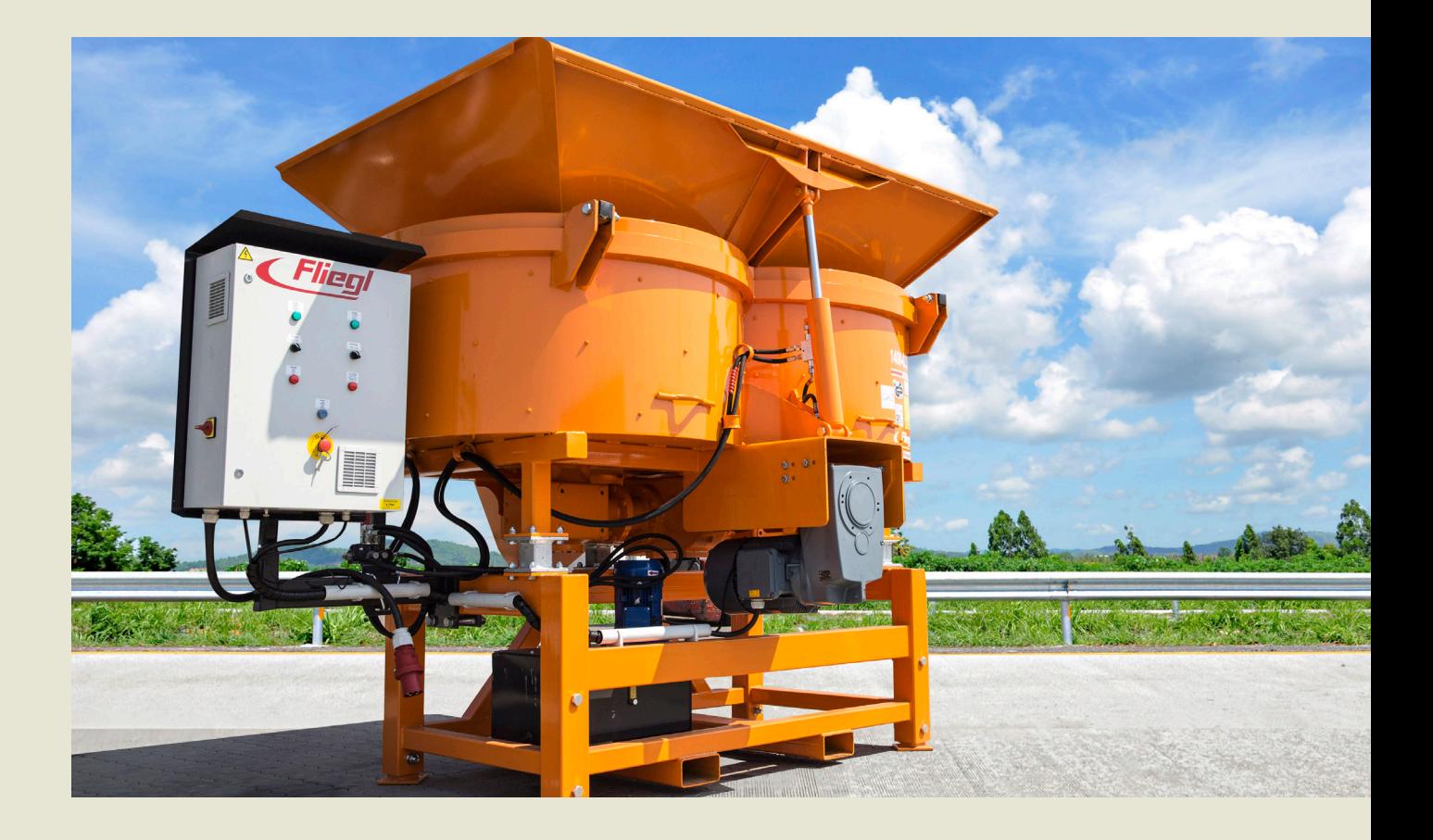

**We are Fliegl.**

© f I www.fliegl.com

**LastChangedRevision: 19165 LastChangedDate: 2016-07-05**

#### **Hlavná obrazovka**

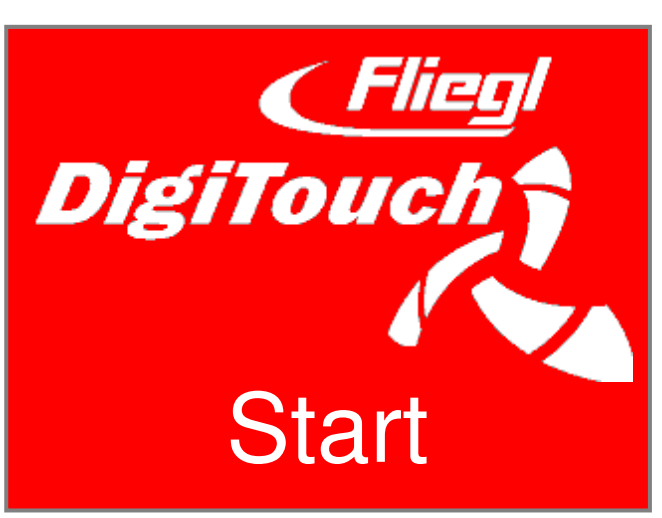

Aby pozdravil DigiTouch betónu. Kliknite na "START" Pre vstup do hlavného menu.

# **Hlavní menu**

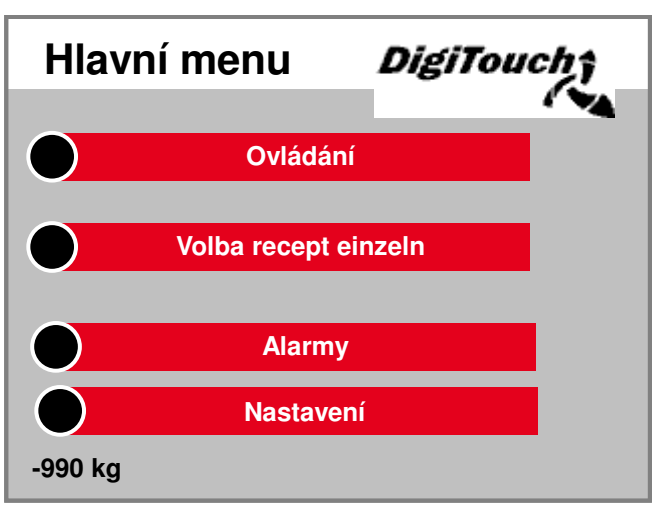

To je hlavné menu. podla Stlacte ikonu "Home" Na dna príst kedykolvek sem. Ak chcete ovládat Klimatizácia, pre výber recept sa Alarmy a nastavenia navigovat.

#### **Menu riadenia**

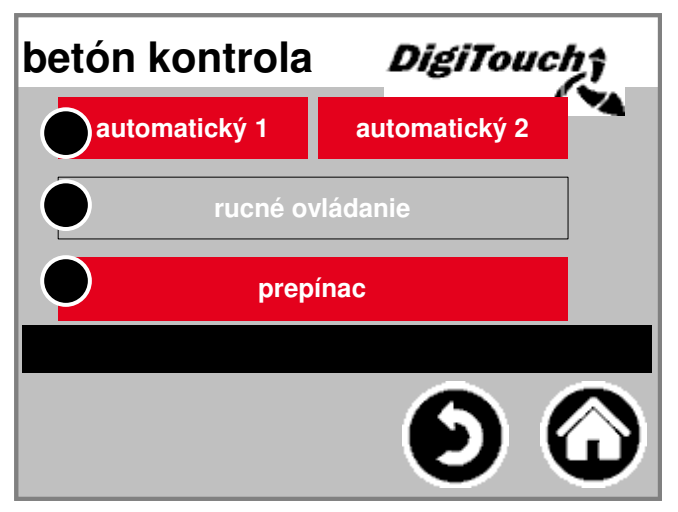

V tomto menu, môžete Automatické a manuálne prevádzku swap a vyberte položku. Zvolený režir uložený. stlacení tlacidla zadá aktuálne zvolený režim jeden na riadenie tohto režimu. Režim môže byt iba byt zmenená v prípade, že Motor sa zastaví.

# **prírucka**

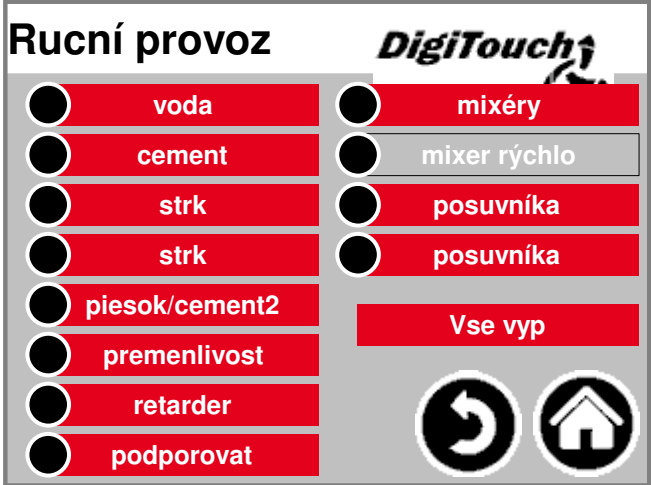

Táto maska ??umožnuje rucné ovládanie jednotlivca Pohony. Tu môžete manuálne prepínat jednotlivé funkcie. Niektoré z nich sú gombíkov, niektorí a Prepínac realizovaný. Uistite sa, v suchom spustit s Ovládanie oboznámený.

#### auli<br>— **automatický režim**

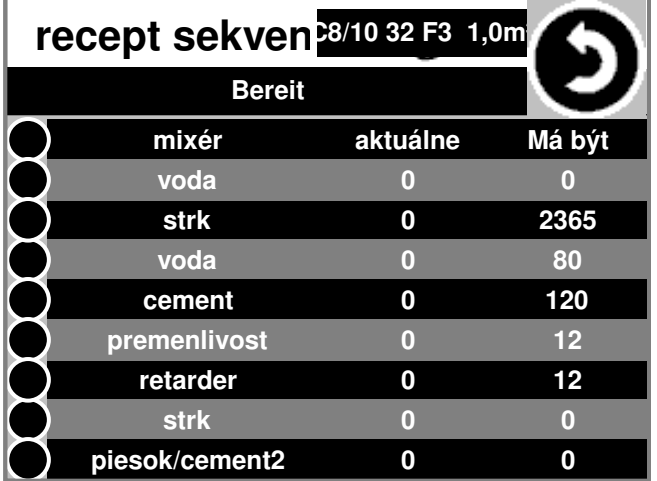

Automatická sekvencia recept: Urobte to stlacením tlacidla "Štart". po Zobrazenie debet a skutocné množstv od kamienkovej. po dosiahnutí Vyššie štrk vypocíta kontrolný cielovej sumy pre vodu a Cement na základe skutocného Štrk hmotnost znovu a dávkované to automaticky.

# **Volba recept**

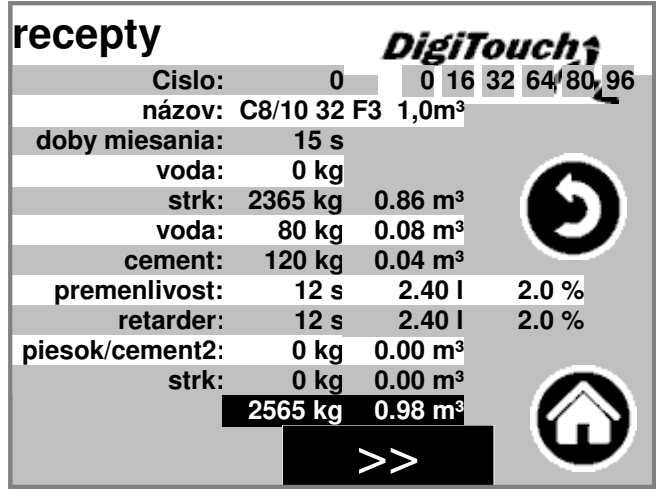

Aktuálne vybraný recept Automatická prevádzka je šedý uložený. stlacení tlacidla Císlo recept, jeden Vyberte iný recept. Stlacením názvov receptov alebo jeho kg hodnoty alebo Cas miešania môže zmenit byt.

# **Stránka Alarmy**

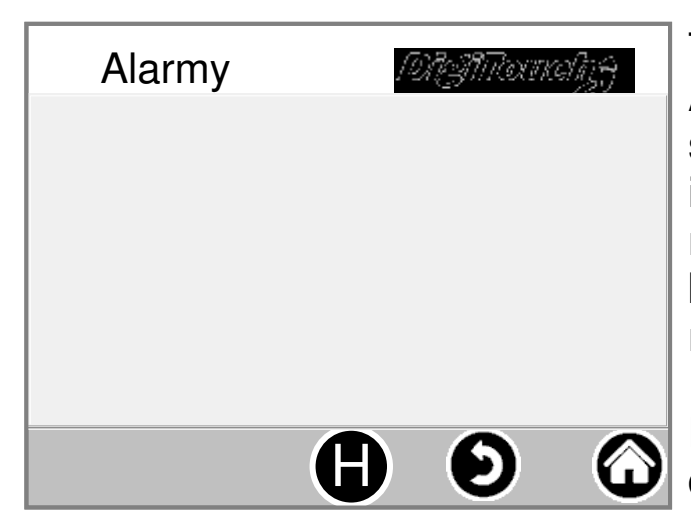

Tu sú aktuálne Alarmy. alarmy nie sú zastarané, zmizne ihned z tohto zoznamu. alarmy nepotvrdili ani potvrdený byt. výnimkou sú niektoré verzie FU. S "H" tlacidlo môže byt História minulých alarmov display.

### **Nastavení**

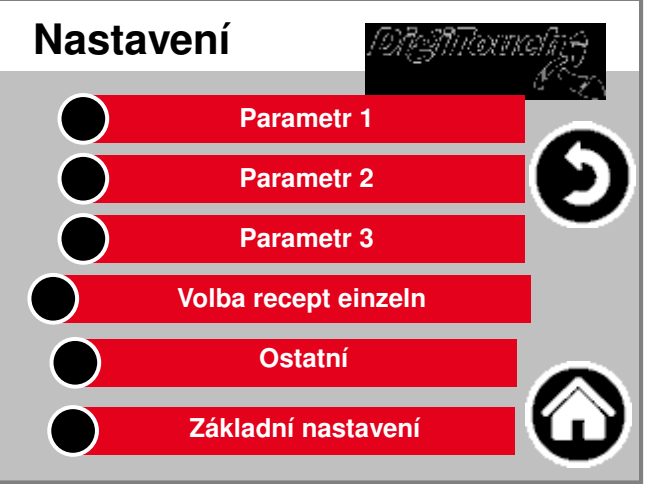

V tomto menu sa systém konfigurovat. jednotlivé body možno n nachádza pod každým samostatný popis.

#### **parameter1**

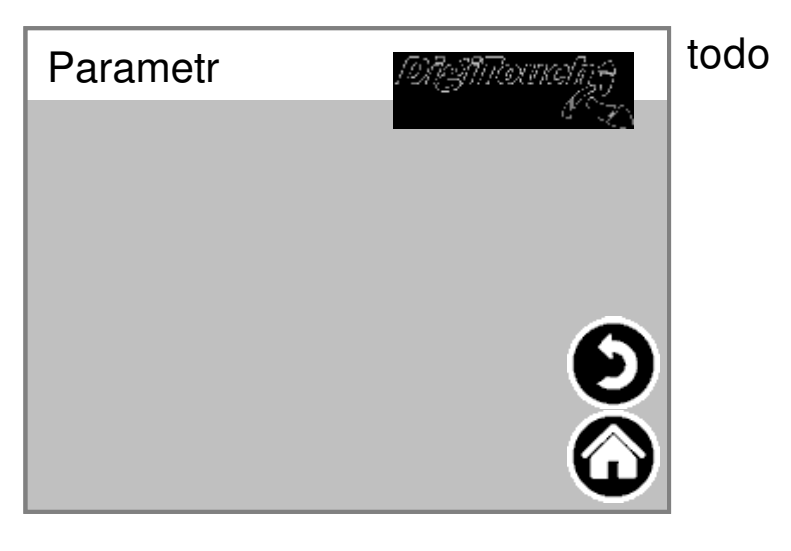

#### **parameter2**

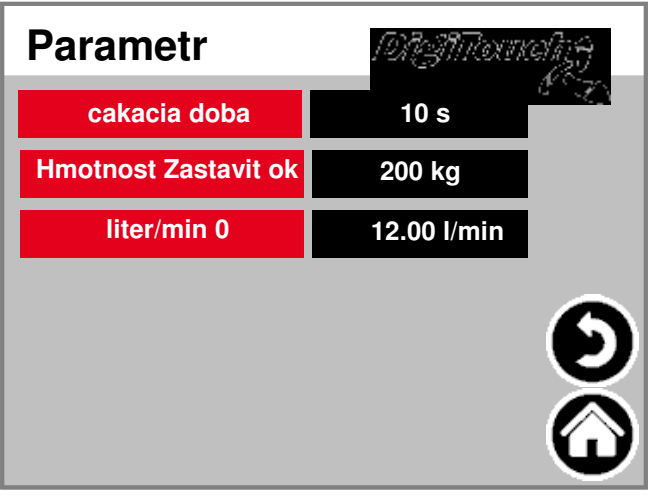

Timeout: Doba medzi auto-Matic dávky štrku, Voda a cement Hmotnost Zastavit ok: stop limit Po dokoncení betónu Tracking umožnuje automatické: autor nastavenie Odtokovej vody, cement: manuálny alebo automatické hodnoty prekrocení množstvo

### **Ostatní**

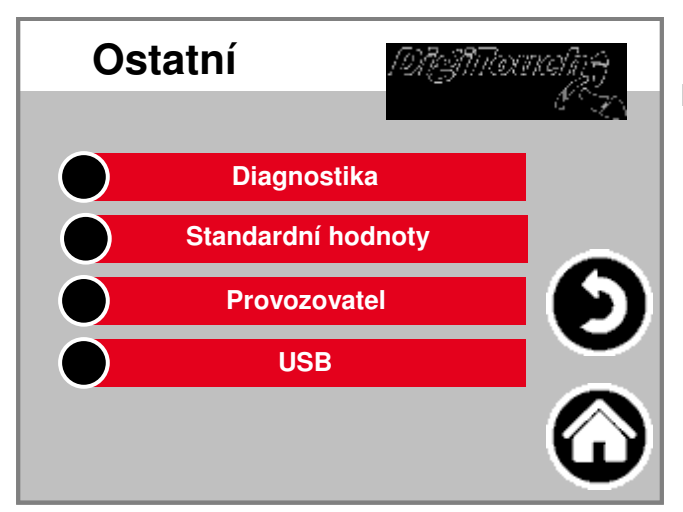

Dalšími bodmi, ktoré len obcas musí byt volaná.

### **diagnóza**

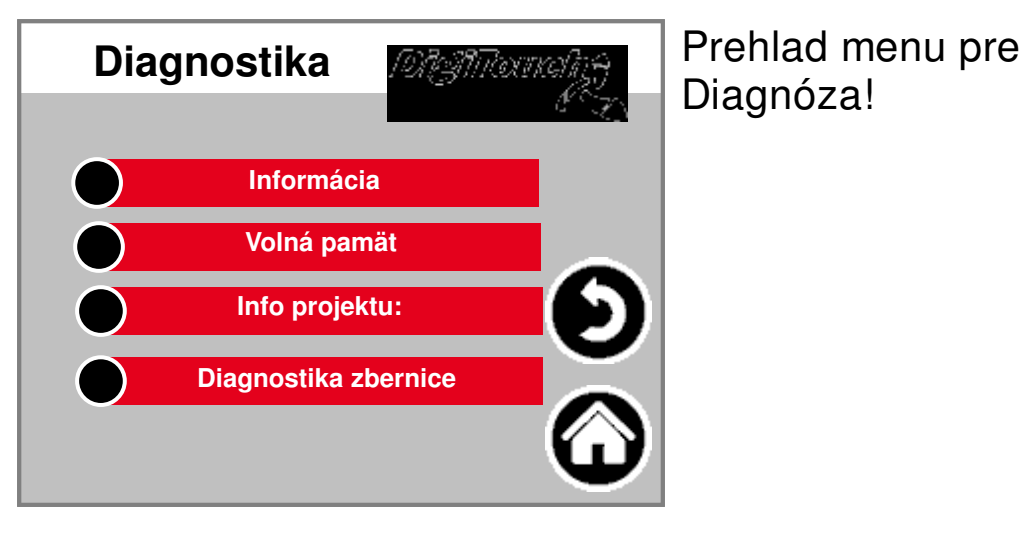

#### **informácie**

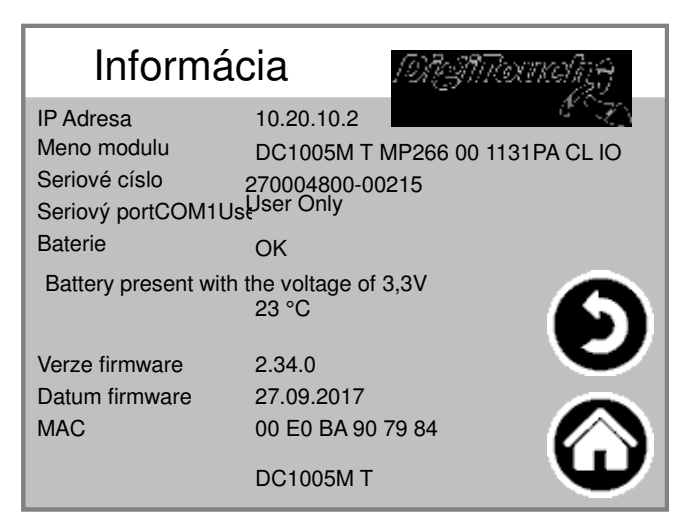

Informácie o projekte, ako je typ, Program dátum verzia atd ..

#### **uvolnenie pamäte**

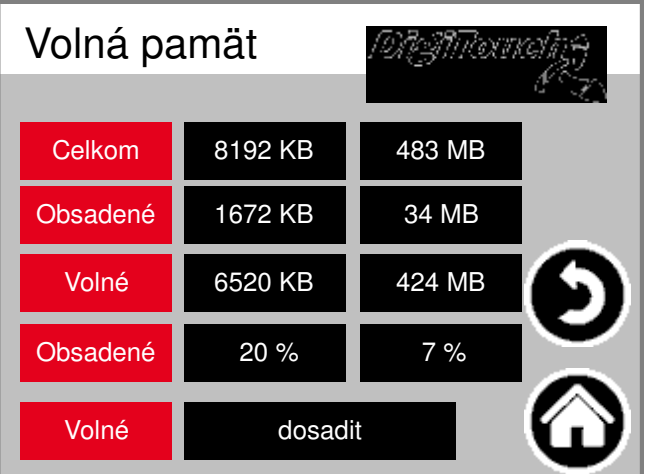

Zobrazenie volnej pamäte. Klúcom k odvolanie poplachu História a zdielat Pamät.

#### **Info projektu:**

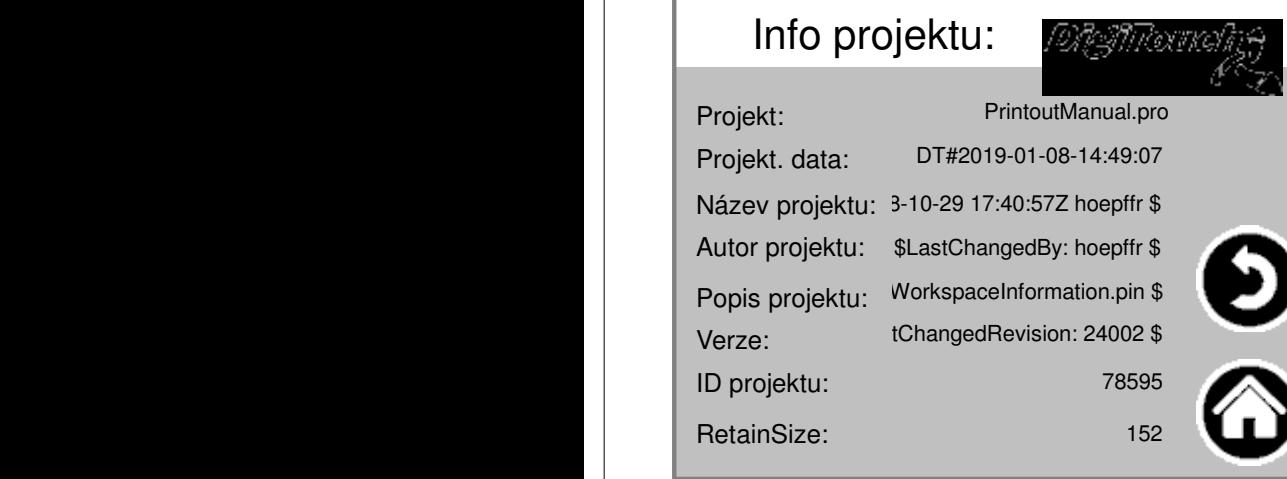

Informácie o projekte, ako je typ, Program dátum verzia atd ..

**6**

# **CAN diagnostika**

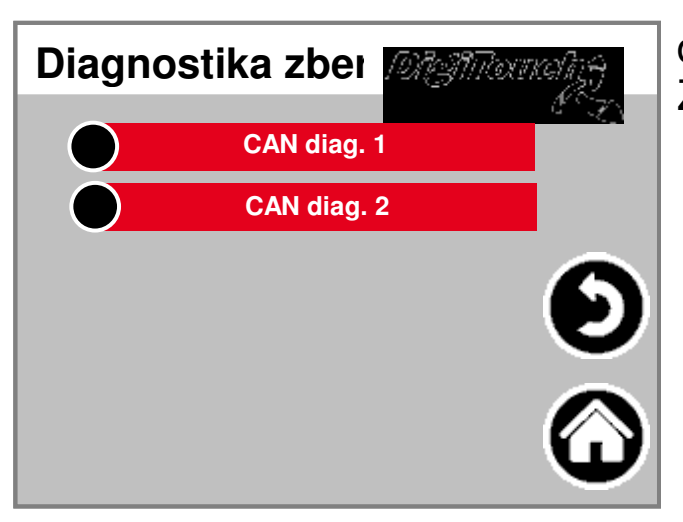

**Zatízení sbernice CAN**

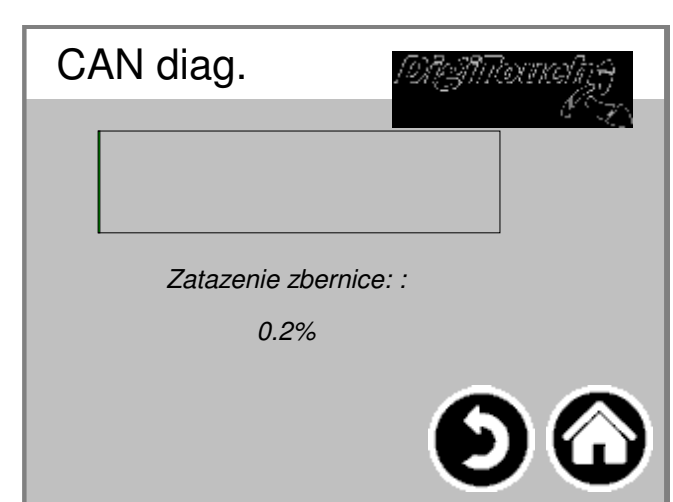

diagnóza rôzne Zbernicové systémy.

Bus zataženie na zbernici CAN

# **CAN diag.**

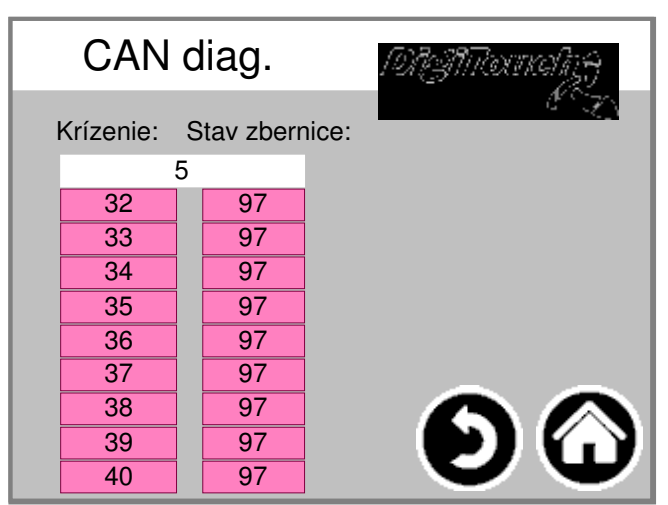

Jednotlivé prístroje môžu: zhora: zvládnu analógové Výstup FU1 .. FU4 Štáty v detaile:

**Majster: Status 0,1,2: Vôla Master automaticky a v prvých cykloch po SPSStart cez. Stav 3: Stav 3 majstra nejakú dobu zachovaná. Stav 5: Stav 5 je urcená pre master normálny prevádzkový stav. SLAVE: Status -1: Otrok je NMT správy [Reset Uzol] reset a zmena nezávisle od stavu 1. stav 1: Slave vymenit po dobu najviac 2 s, alebo Ihned potom, co získal ako bootovací správu Stav 2. Stav 2: Slave zmenit casové oneskorenie 0,5 sekundy automaticky stav 3. Táto doba zodpovedá skúsenostiam, že mnoho CANopen zariadení ready ihned majú prijímat svoje konfigurácie SDO, potom, co poslal svoju správu bootup máme. Stav 3: V stave 3 otrok je nakonfigurovaný. Otroci sa v priebehu Konfigurácia fáza problému, zostávajú v stave 3, alebo íst do Konfigurácia fázy priamo v stave chyby (Štátna> 5). Stav 5: 5 stav je normálne Prevádzkový stav slave. Stav 97: od A Uzol ide konštatovat, 97, ked volitelne je (Volitelné zariadenie v plechovke Konfigurácia), a nie v súlade s SDOAnfrage má objekt 0x1000 reagovat. Stav 98: od A Uzol prejde do stavu 98 Pri Typ zariadenia (0x1000 objekt) nie je Nakonfigurovaný typ zodpovedá.**

# **Východiskové nastavenie preložené**

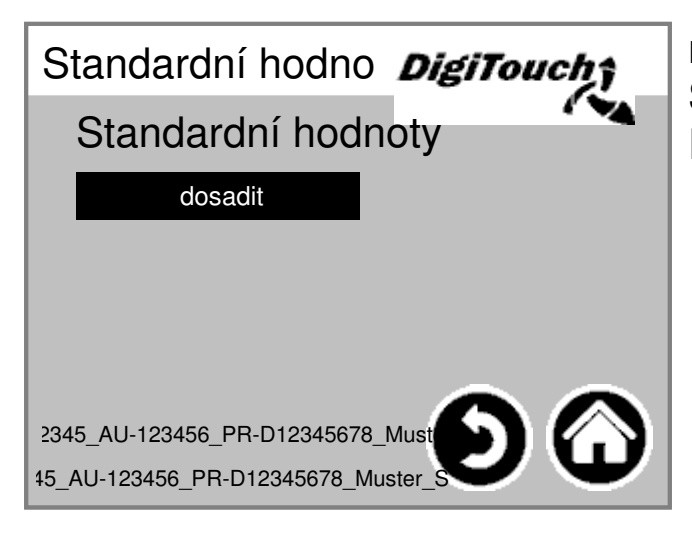

nastavte Štandardné hodnoty existujúce. PIN chránené:

#### **Provozovatel**

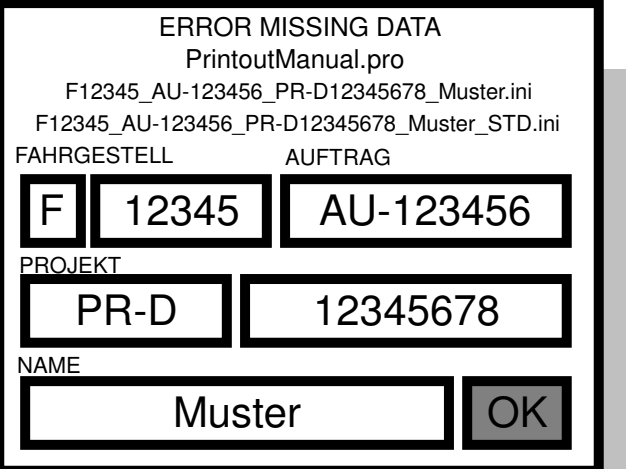

Podvozok a do prevádzky císlo

#### **Menu Základných nastavení**

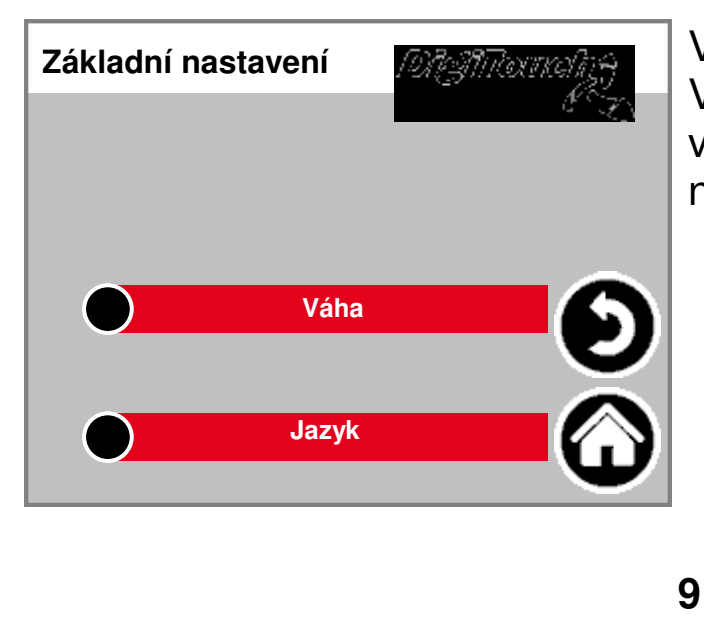

V tomto menu Velmi základné nastavenie vykonat. normálne nevyžaduje užívatelom!

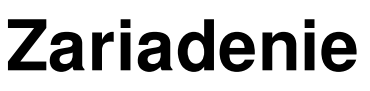

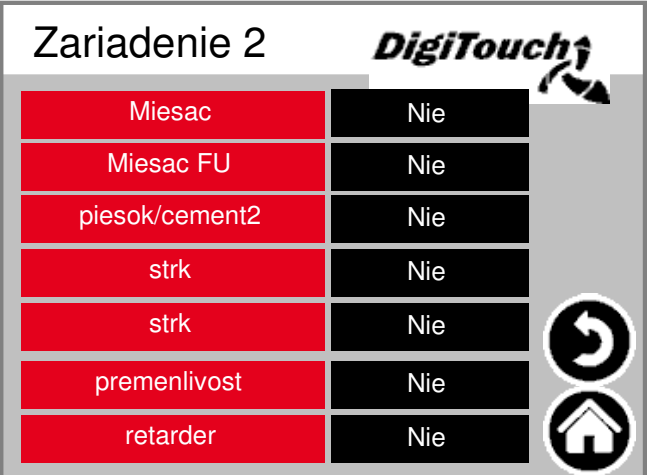

Volba mixéry s alebo bez Frekvencný menic (FU).

## **Váha**

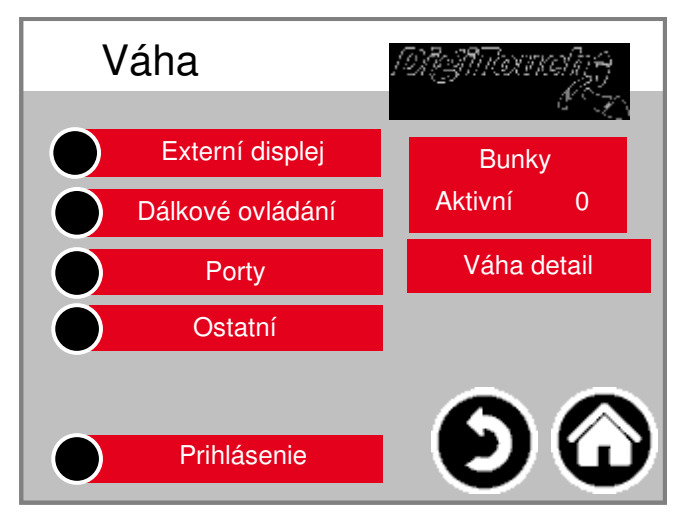

Prehlad menu poskytuje Prístup ku všetkým nastaveniam a Funkcia diagnostické meradle.

#### **bunky 1-4**

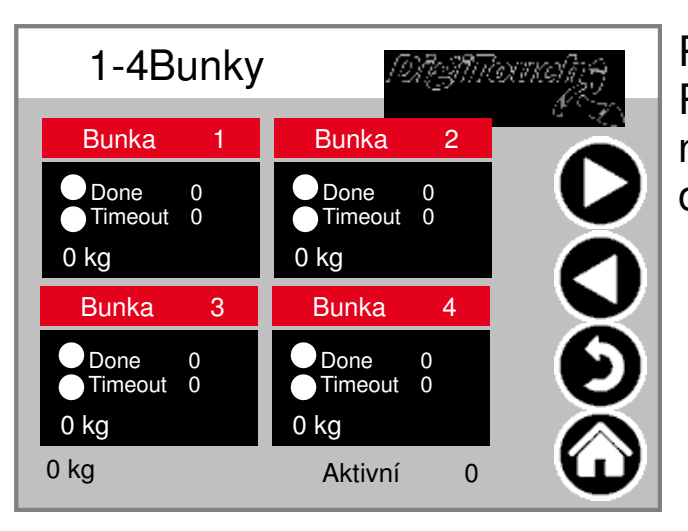

#### **ident (5-8, 9-12)**

Prehlad 4 buniek každý. Posúvacie šípky. kohút box na to, aby lúce na dotyk oslovit podrobnosti.

# **Cell 1 Detail**

# **ozn (2 ff)**

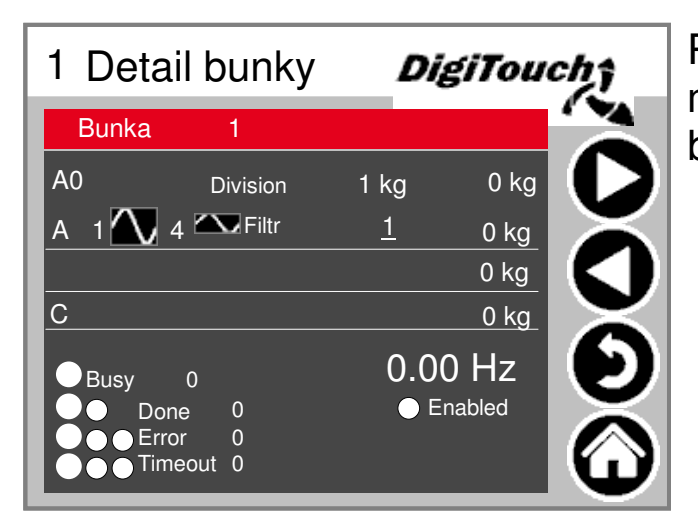

Ponuka detail mj nastavení minimálna / maximálne zataženie bunky; Filter A a C

#### **Nastavení váhy**

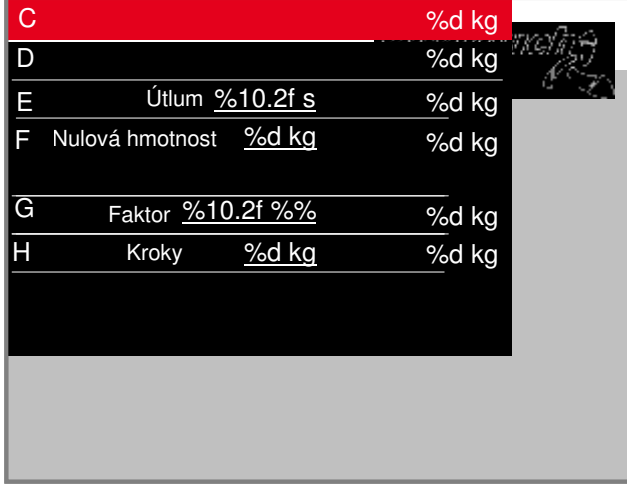

maximálna a minimálna Mierka kapacity; Celková filter; prírastok

### **displej 1-4**

![](_page_11_Picture_8.jpeg)

aktivovat externý Displeja. POZOR: Niektoré vyžadujú reštart po nastavení toto nastavenie.

# **displej 5-8**

![](_page_12_Picture_1.jpeg)

aktivovat externý Displeja. POZOR: Niektoré vyžadujú reštart po nastavení toto nastavenie.

# **Displej 1 detail (1 rádka)**

![](_page_12_Picture_4.jpeg)

Detailný pohlad na displeji všetko Displej 1 riadok poskytuje Maska takhle (1 dátovej oblasti)

# **Displej 2 detail (2 rádky)**

![](_page_12_Picture_7.jpeg)

Detailný pohlad na displeji all displej s 2 riadky poskytuje Maska takhle (4 dátovej oblasti)

# **Spínací hodiny**

![](_page_13_Picture_1.jpeg)

Tu, nocné služba byt realizovaný. (T), alebo Nepretržitá prevádzka (1), alebo konti (0)

# **Dálkové ovládání**

![](_page_13_Picture_4.jpeg)

Prehlad dialkové ovládanie V súcasnej dobe iba jeden druh. kohú Kliknutím aktivovat lúcmi oslovit podrobnosti.

# **Dálkové ovládání - detail**

![](_page_13_Picture_7.jpeg)

Detailné rádio. Sériové císlo je hierduc uložené! Dajte 3 kruhy Stav 3 horných tlacidiel.

![](_page_14_Picture_98.jpeg)

#### Zobrazenie prenosovú sadzieb 3 KOM Porty. Na diagnostické úcely!

#### **externý**

![](_page_14_Picture_3.jpeg)

# **prihlásit**

![](_page_14_Picture_5.jpeg)

Prihlásit v inom užívatelskej úrovni vykonat nastavenie.

## **Prepnutí jazyka**

![](_page_15_Picture_1.jpeg)

Tu vyberte, ci lokálne, alebo

# **Prepnutí jazyka lokální**

![](_page_15_Picture_4.jpeg)

Jazyk menit lokálne. týmto je jazyk dotykovej obrazovky menit a ukladat tak, že Znovu pri dalšom štarte existuje.

(Power zlyhanie bezpecné)

### **Prepnutí jazyka odstraneno**

![](_page_15_Picture_8.jpeg)

Prepínanie jazykov prec. Jazyk je týmto na jednom vzdialená konzola, ako je web Visu zmenil.

#### **Informácie o Language File**

![](_page_16_Picture_66.jpeg)

Tu je verzia Zobrazí jazykové súbory. To je na Skontrolujte, ci je aktualizácia súborov bola úspešná.

# **Texty alarmu**

![](_page_17_Picture_416.jpeg)

![](_page_17_Picture_417.jpeg)

![](_page_17_Picture_418.jpeg)

![](_page_17_Picture_419.jpeg)

![](_page_17_Picture_420.jpeg)

![](_page_17_Picture_421.jpeg)

![](_page_17_Picture_422.jpeg)

![](_page_17_Picture_423.jpeg)

![](_page_17_Picture_424.jpeg)

#### **Texty alarmu**

![](_page_18_Picture_332.jpeg)

Alarmtexte sind im 1:1 Masstab dargestellt.

# **Texty alarmu**

# **Texty hlásení**

![](_page_20_Picture_226.jpeg)

![](_page_20_Picture_227.jpeg)

![](_page_20_Picture_228.jpeg)

![](_page_21_Picture_149.jpeg)

![](_page_21_Picture_150.jpeg)

![](_page_23_Picture_0.jpeg)

Fliegl Agrartechnik GmbH Bürgermeister-Boch-Str. 1 D-84453 Mühldorf a. Inn Tel.: +49 (0) 86 31 307-0 Fax: +49 (0) 86 31 307-550 e-Mail: info@fliegl.com

![](_page_23_Picture_2.jpeg)

© 日 y www.fliegl.com